## **Oficina** Virtual

Guía de usuario Marketing Mayorista

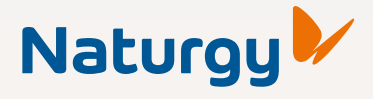

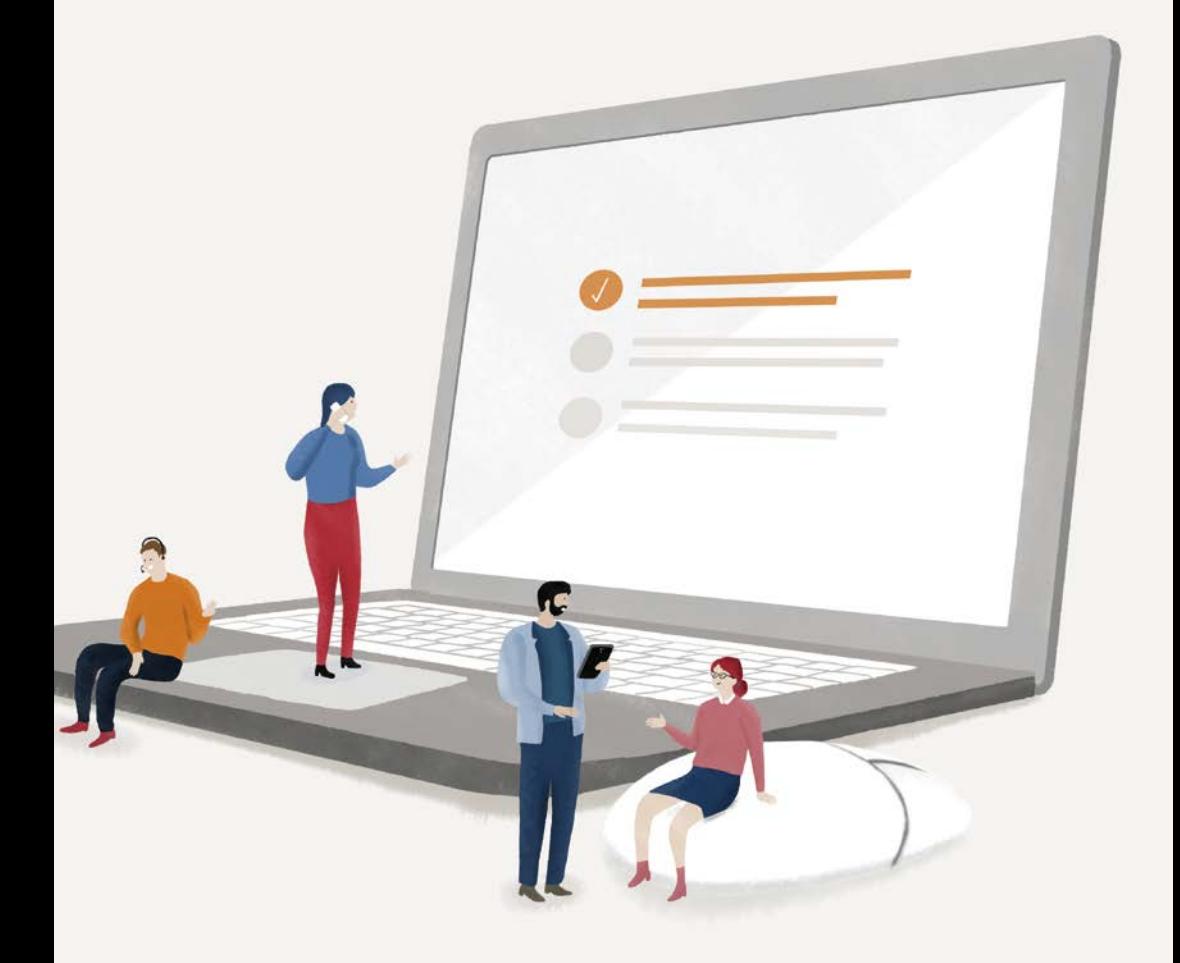

## **Q** Oficina Virtual Introducción

La Oficina Virtual de Naturgy reúne toda la información de su interés relacionada con sus contratos y suministros de energía para una rápida y cómoda administración. Desde su área privada podrá consultar detalles de sus consumos, facturas, servicios contratados y seguimiento de solicitudes.

Este servicio, totalmente gratuito, está a su disposición mediante registro *online* en la página web de empresas www.naturgy.es/empresas

A lo largo de este documento podrá obtener información de cómo acceder, registrarse y profundizar en las funcionalidades disponibles de la Oficina Virtual.

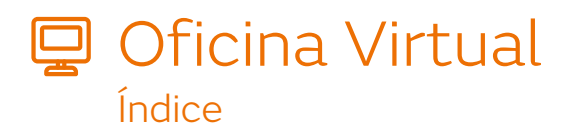

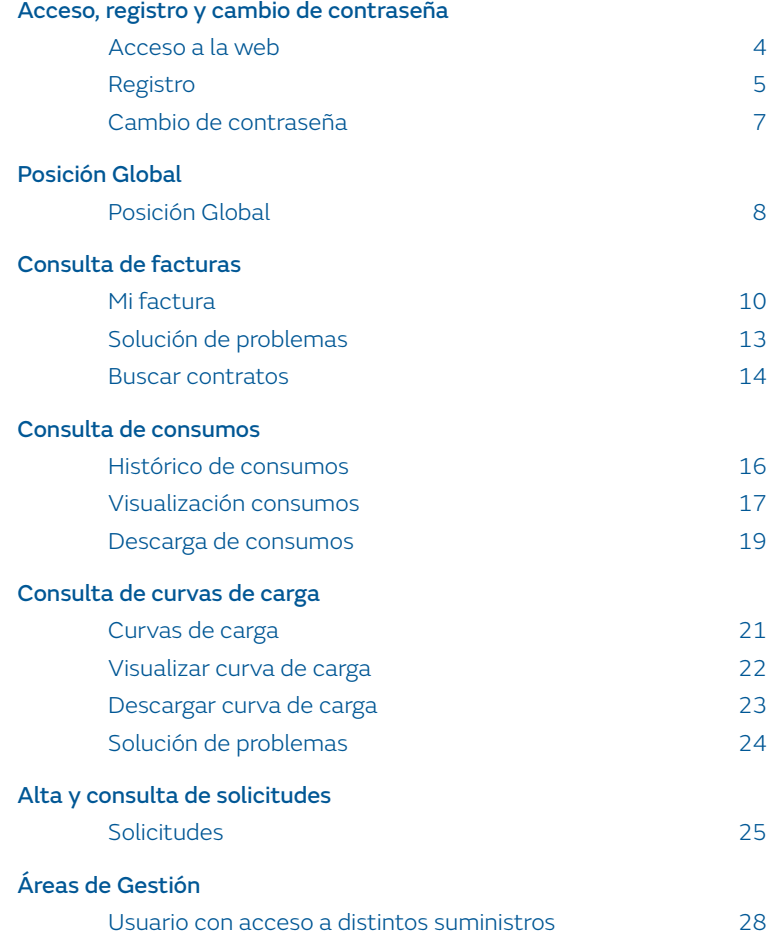

# **Q** Oficina Virtual

#### Acceso, registro y cambio de contraseña

#### Acceso a la web

#### Cómo acceder a la Oficina Virtual

La Oficina Virtual de Naturgy se encuentra en la dirección web:

#### www.naturgy.es/empresas

Ha de introducir un **usuario** y **contraseña** (diferencia entre mayúsculas y minúsculas) y pulsar el botón Iniciar sesión.

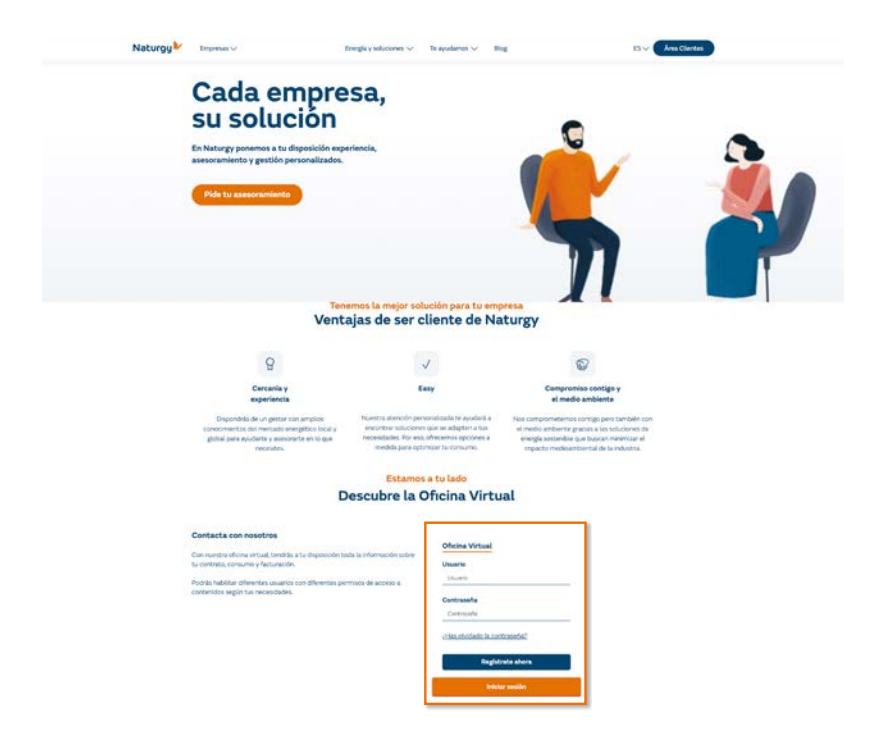

#### Registro

#### Cómo registrarse en la Oficina Virtual

Para darse de alta como nuevo usuario de la Oficina Virtual ha de registrarse. Para ello, puede acceder desde el área privada de la cabecera de la página o desde el módulo de acceso a la Oficina Virtual que encontrará en la home del portal.

Pulse sobre el botón Regístrate ahora y se abrirá una nueva ventana de su navegador donde deberá introducir los datos necesarios para un correcto registro.

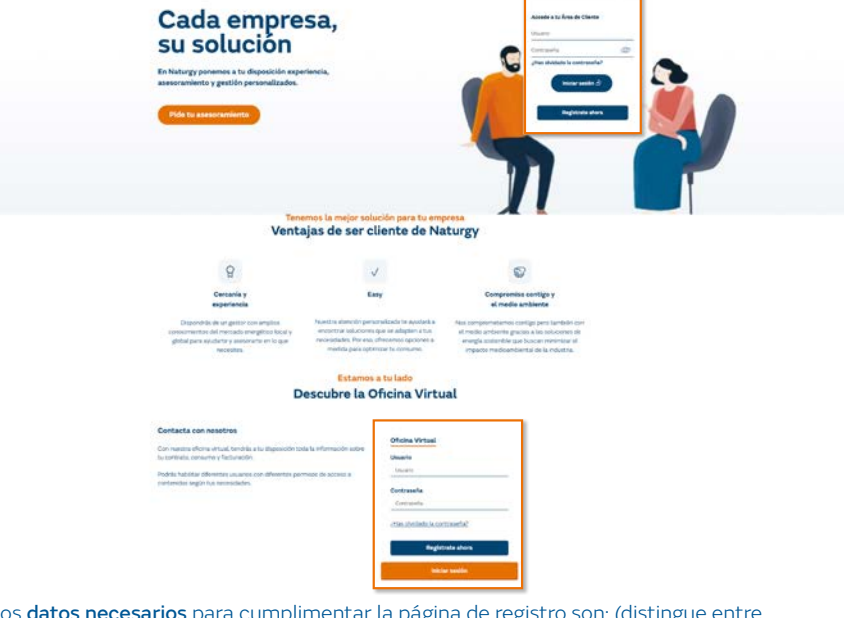

Los datos necesarios para cumplimentar la página de registro son: (distingue entre mayúsculas y minúsculas)

- Nombre de usuario (entre 6 y 12 caracteres).
- Contraseña (entre 5 y 12 caracteres).
- Confirmar contraseña.
- Documento de identificación (CIF o NIF) de la razón social titular del contrato.
- Número de contrato vigente (este dato se lo puede facilitar su gestor personal).
- Hay que introducir el e-mail de una persona de contacto.
- Puede seleccionar el idioma con el que quiera registrarse (castellano, catalán o portugués) en la pestaña.

#### **A** Registro Usuario

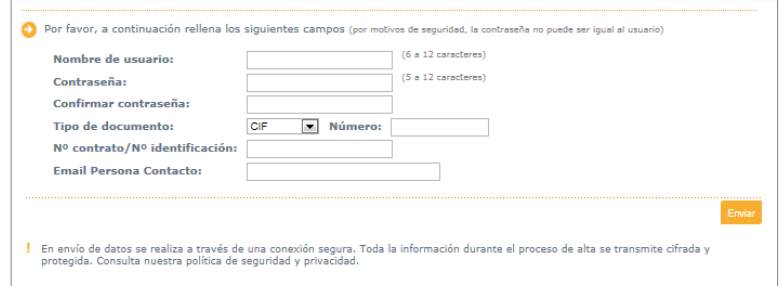

En la segunda pantalla de registro se confirman los datos del cliente y se solicita (obligatorio) una dirección de correo electrónico y un teléfono de contacto: (distingue entre mayúsculas y minúsculas).

- Dirección de correo electrónico.
- Confirmar dirección de correo electrónico.
- Teléfono de contacto.
- Nombre y apellidos de la persona de contacto.

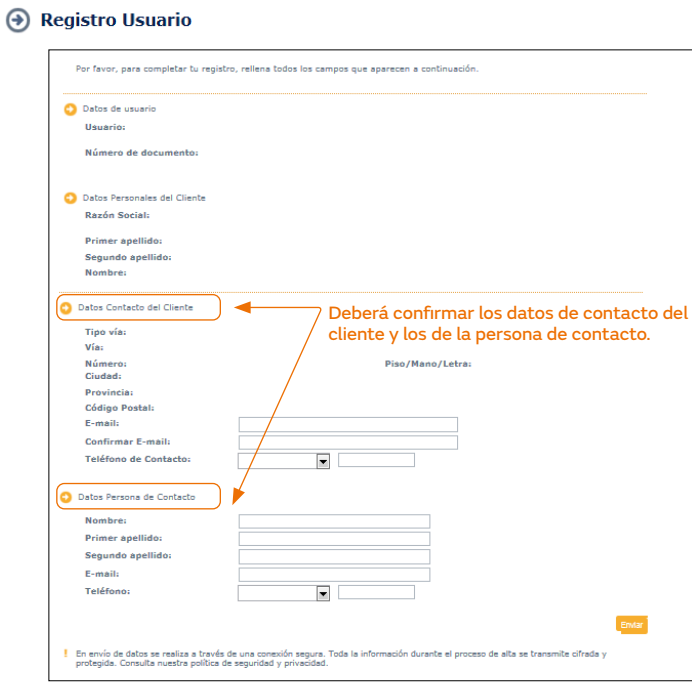

## Cambio de contraseña

#### Cómo cambiar la contraseña de acceso en la Oficina Virtual:

Si recuerda su usuario, pero no su contraseña, en la Oficina Virtual puede cambiar su contraseña pulsando el enlace, tanto en el área privada de la cabecera, He olvidado mi contraseña, como en el módulo de acceso a la Oficina Virtual situado en la home del portal, Recordar contraseña. Se abrirá una nueva ventana donde podrá realizar esta gestión.

La Oficina Virtual le permite modificar su contraseña de acceso, pero no su usuario (para cambiar el usuario ha de ponerse en contacto con Naturgy).

Los datos necesarios para modificar su contraseña son:

- Nombre de usuario (con el que se registró).
- Nueva contraseña (entre 5 y 12 caracteres).
- Documento de identificación (CIF o NIF) de la razón social titular del contrato.
- Número de contrato vigente (este dato se lo puede facilitar su gestor personal).

#### A Modificar Contraseña

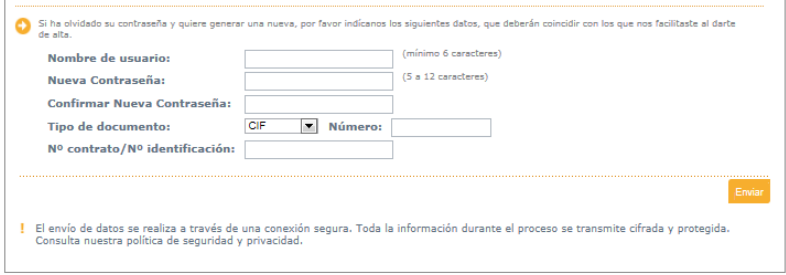

Si la introducción de datos es correcta le aparecerá la pantalla de confirmación.

Ciérrela e inicie el procedimiento de acceso a la Oficina Virtual con su usuario y su nueva contraseña.

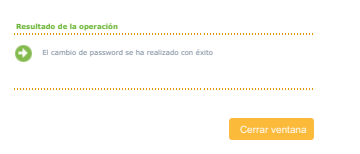

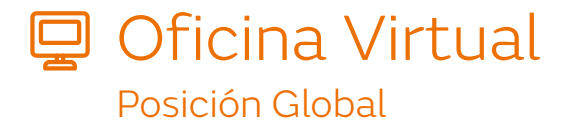

#### Posición Global

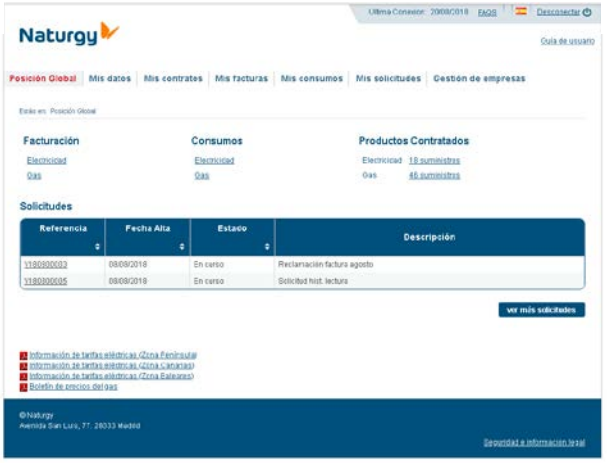

Una vez conectado a la Oficina Virtual, se accede a la sección de "Posición Global".

En este apartado se agrupa la información de los tipos de productos activos para los que se están emitiendo facturas, enlaces a los datos de consumo, un resumen de los productos que están contratados y las solicitudes realizadas desde la Oficina Virtual o Call Center (atención telefónica).

El apartado de facturación permite enlazar con la pantalla de listado de las facturas emitidas en los últimos meses para el tipo de producto seleccionado. Las opciones serán:

- Electricidad.
- Gas (incluye GNL).

El apartado de consumo permite enlazar con la pantalla de listado de consumos de los últimos meses facturados para el tipo de producto seleccionado. Las opciones serán:

- Electricidad
- Gas

El apartado productos contratados muestra el resumen de los contratos activos que el usuario tiene con Naturgy. Al pulsar en los enlaces mostrados se accederá al detalle de los productos. Las opciones serán:

- Electricidad: Número de suministros de electricidad contratados. Enlace para consultar el detalle.
- Gas: Número de suministros de gas o de GNL contratados. Enlace para consultar el detalle.

Los datos del resumen de las solicitudes mostrarán el listado de las últimas 5 solicitudes en curso creadas desde la Oficina Virtual o Call Center (atención telefónica) en caso de existir.

Por cada solicitud se muestra una línea con esta información:

- Número de Referencia.
- Motivo de la Solicitud.
- Fecha de Alta.
- Estado.

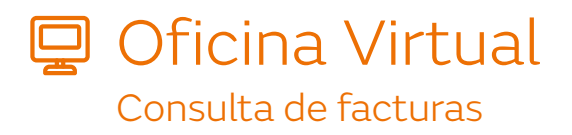

### Mi factura

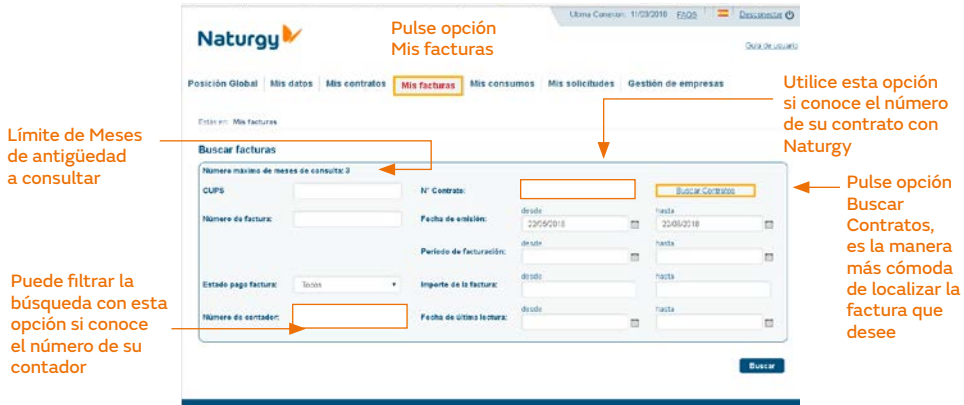

Esta funcionalidad de la Oficina Virtual permite al usuario, consultar y descargar la factura.

Para iniciar el proceso de consulta/descarga de una factura, pulse, en el menú de la izquierda, la opción Facturas y después la opción Mi factura.

Le aparecerá un cuadro donde se le solicitarán los parámetros necesarios para localizar la factura deseada. La búsqueda de facturas se realiza en base al contrato al que está adscrito el suministro. Los parámetros que aparecen son:

- Rango de fechas de emisión de la factura (desde hasta). Es importante recordar que sólo se mostrarán las facturas de los últimos meses, dentro del límite máximo de antigüedad que muestra la pantalla.
- Si necesita facturas anteriores a este intervalo, póngase en contacto con su gestor personal.
- Nº Contrato: campo donde puede introducir el número de contrato del suministro que desea consultar la factura.
- Buscar contratos: esta funcionalidad le permite localizar todos los contratos asociados a su CIF para luego consultar sus facturas.

#### **Facturas**

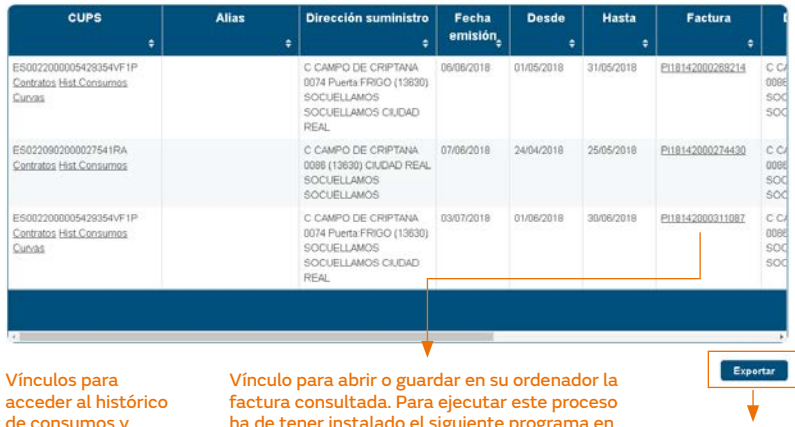

de consumos y Contrato del CUPS consultado

ha de tener instalado el siguiente programa en su ordenador Adobe Acrobat Reader (descarga gratuita).

El botón Exportar genera un documento Excel con la información de la consulta

# factura gas

187 CIF A61797500

i fant.

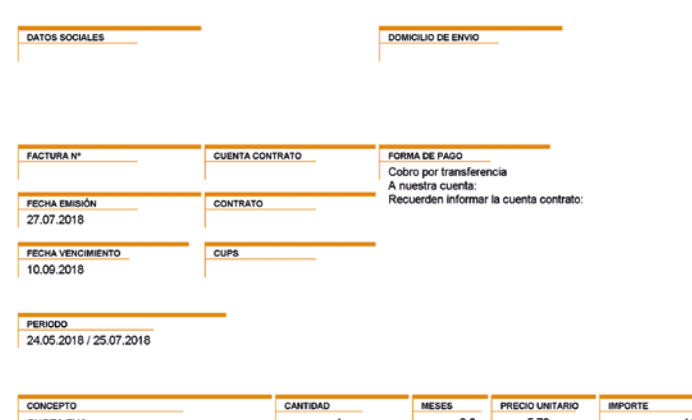

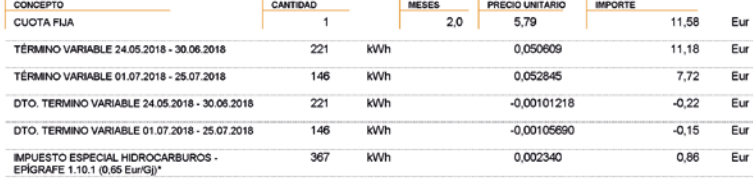

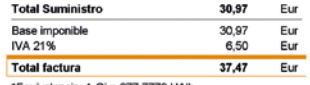

Naturgy<sup>1</sup>

\*Equivalencia: 1 Gj = 277,7779 kWh

Información de interés en la última hoja de la factura

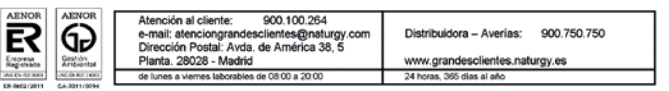

 $1 de 3$ 

#### Solución de problemas

Las incidencias que pueden aparecer en esta fase de la búsqueda de facturas son:

- Si no introduce el número de contrato y pulsa el botón Buscar le aparecerá un mensaje indicándole que ha de rellenar todos los campos (Nº contrato).
- Si introduce el número de contrato pero le aparece el siguiente mensaje: "No se han encontrado facturas que cumplan los criterios de búsqueda" puede deberse a:
	- Rango de fechas erróneo: deberá seleccionar un rango de fechas (desde) correcto. (Recuerde que no se mostrará las facturas de los meses que estén fuera del límite máximo de antigüedad que muestra la pantalla).
	- Que el contrato introducido no esté vigente. Utilice la opción Buscar contratos para seleccionar los vigentes (sólo se muestran facturas de este estado de contratos).
	- Si ha recibido la factura pero le aparece este mensaje, ha confirmado los casos anteriores y ha pasado más de una semana, póngase en contacto con su gestor personal.

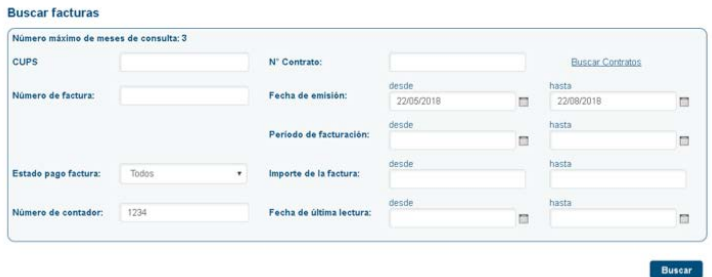

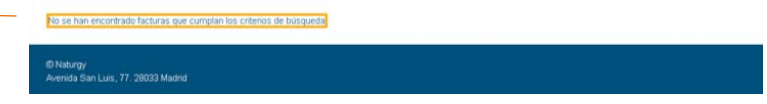

- Compruebe que el rango de fechas es correcto. • Compruebe en Buscar Contratos que el contrato
	- introducido está vigente.
	- Si no se da ninguno de los casos anteriores, póngase en contacto con su gestor personal.

#### Buscar Contratos

Esta funcionalidad permite localizar el contrato del que queremos consultar la factura. Es la opción más segura para buscar facturas.

Cuando pulse la opción Buscar Contratos le aparecerá un cuadro con una serie de filtros para la búsqueda de contrato.

La opción más segura para realizar la búsqueda es pulsar el botón **Buscar sin haber** seleccionado ningún filtro. Le aparecerán todos los contratos que tenga su empresa con Narturgy.

Los filtros que aparecen en este cuadro son:

- Suministro (CUPS): si introduce el código del suministro y pulsa Buscar le aparecerá solamente el contrato al que está asociado ese CUPS.
- Fecha del contrato: si selecciona un intervalo de fechas (dentro del límite máximo de antigüedad que muestran las pantallas) y pulsa Buscar, le aparecerán todos los contratos que tiene dados de alta en ese intervalo.
- Estado: este filtro se refiere a la situación en la que se encuentra su contrato. Puede ser:
	- Pendiente: contrato de suministro firmado con Naturgy, pero, a la espera de concesión del acceso por parte de la Distribuidora (no hay facturas para este estado).
	- Vigente: contrato en vigor, con acceso y ciclo de facturación activado.
	- Baja Pendiente facturar: contrato pendiente de la baja definitiva y que permite la consulta de la información anterior a la activación de este estado.
- Producto: este filtro le permite seleccionar los contratos en función del tipo de suministro energético que tenga contratado con Naturgy (Electricidad y Gas o ambos si lo desea).

#### **Buscar contratos**

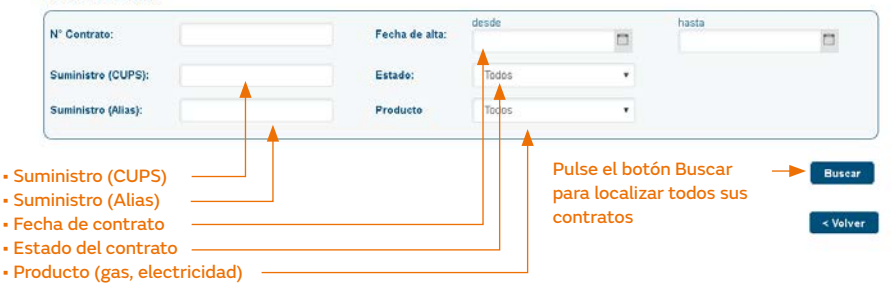

#### **Buscar contratos** desde hasta N' Contrato: Fecha de alta:  $\Box$  $\Box$ Suministro (CUPS): Estado: ¥ Todos Suministro (Alias): Producto Todos  $\ddot{\phantom{1}}$

Buscar

#### Resultados de la búsqueda

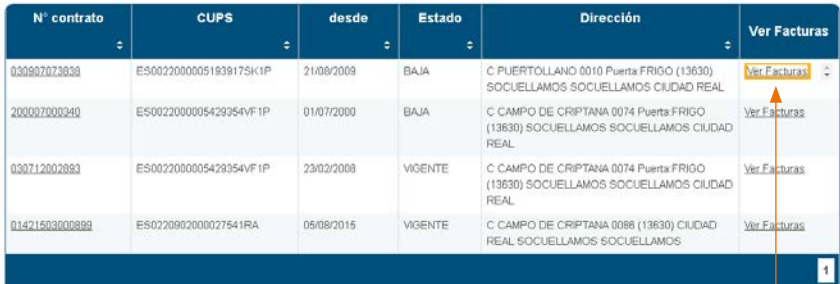

Pulse Ver factura para acceder a las facturas emitidas los últimos meses del suministro seleccionado. En la ventana de búsqueda de facturas se autocompleta el número de contrato

## **Q** Oficina Virtual Consulta de consumos

#### Histórico de consumos

Esta funcionalidad de la OV permite, al usuario, consultar y descargar los consumos del periodo seleccionado dentro de los últimos tres meses.

Para iniciar el proceso de consulta/descarga del consumo, pulse, en el menú de la izquierda, la opción Consumo y después la opción Histórico de consumo.

Le aparecerá un cuadro donde se le solicitarán los parámetros necesarios para localizar el suministro sobre el que desee realizar la consulta. La búsqueda de consumos se realiza en base al suministro. Los parámetros que aparecen son:

- Suministro (por CUPS o por "Alias").
- Filtro por provincia del suministro (una en concreto o todas).
- Filtro por producto (electricidad, gas o todos).
- Rango de fechas de emisión de la factura (desde hasta) (dentro del límite máximo de antigüedad que muestran las pantallas).
- Filtro área de gestión (Gestión de empresas).
- Busqueda por número de contrato.

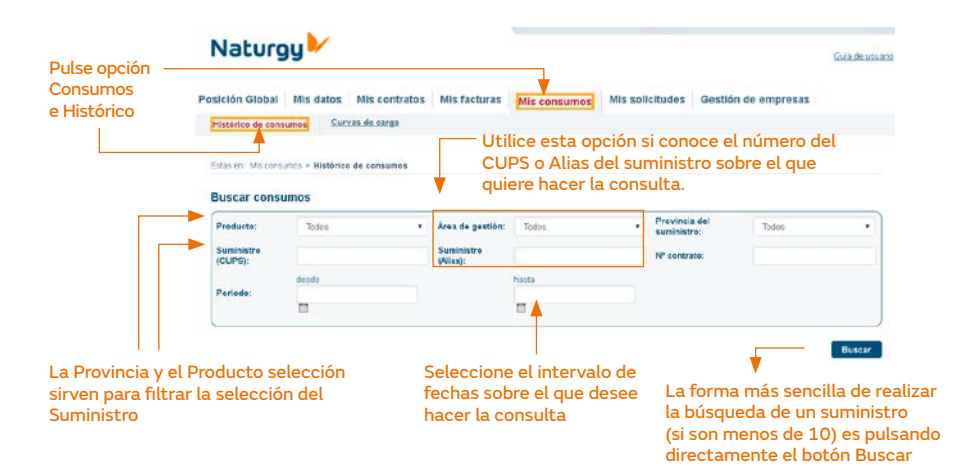

## Visualización consumos

La visualización de consumos le permite consultar los datos de consumo del suministro seleccionado por fechas o por periodos de consumo.

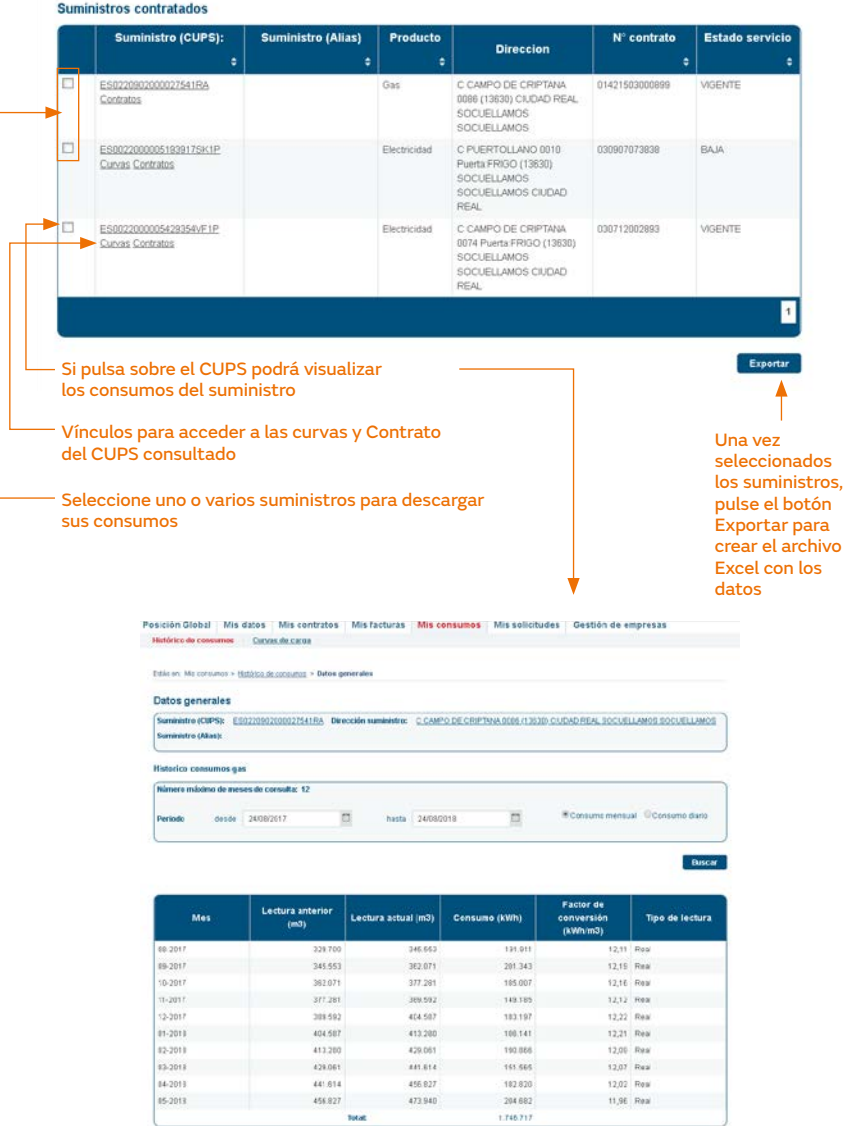

Exportar <When

La consulta le permite mediante un desplegable (+) ver el detalle de los consumos al pulsar sobre el vínculo del CUPS. Una vez realizada la consulta puede exportar los datos a un archivo Excel y guardarlos en su ordenador.

Cuando haya terminado la consulta de los datos de consumo y desee seleccionar un nuevo suministro pulse el botón volver.

#### Descarga de consumos

Esta funcionalidad permite realizar una descarga en archivos Excel de uno o varios suministros.

Para realizar la descarga de los datos de consumo ha de tener seleccionado los suministros (Celda).

Se abrirá una nueva ventana del explorador en la que se le preguntará qué desea hacer con el archivo (abrirlo o guardarlo). Se recomienda guardarlo en local y después consultarlo.

En el archivo Excel le aparecerán tres pestañas (activa, reactiva y potencia):

Si no le aparecen datos de consumo o no está de acuerdo con la información que le aparece puede ponerse en contacto con su gestor personal o abrir una solicitud en la Oficina Virtual.

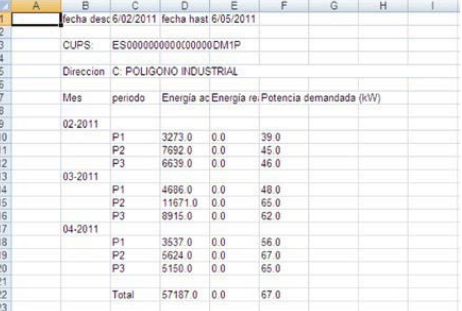

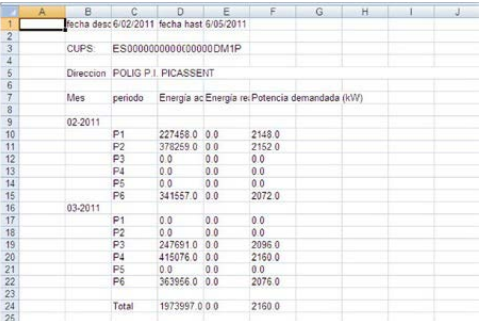

Suministro de 3 periodos

Suministro de 6 periodos

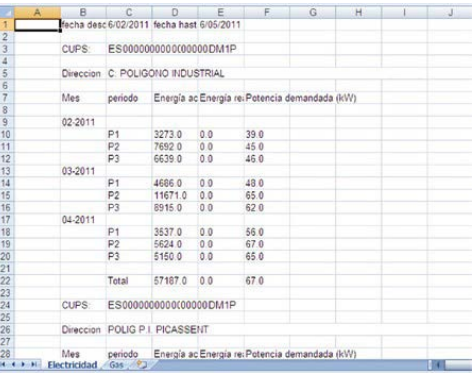

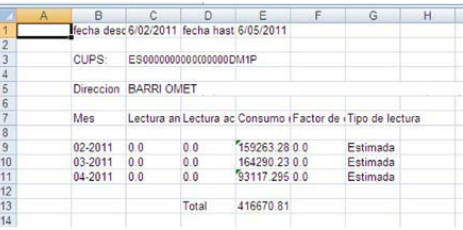

Varios suministros (pestaña de electricidad y de gas)

Un suministro de gas

## **Q** Oficina Virtual Consulta de curvas de carga

## Curvas de carga

Esta funcionalidad de la Oficina Virtual permite, al usuario, consultar y descargar las curvas horarias o cuarto horarias de los suministros de electricidad con equipo de lectura Telemedido.

La Oficina Virtual, una vez solicitada la búsqueda de suministros en la funcionalidad de Curvas de carga sólo mostrará aquellos suministros que dispongan de esa información.

La forma más cómoda de buscar suministros (en caso de menos de 10 suministros) es mediante el botón de Buscar.

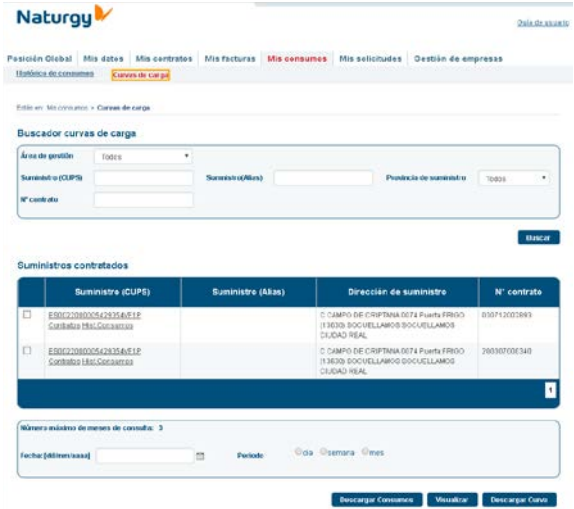

Para visualizar una Curva de carga ha de seleccionar un único suministro.

Para descargar una Curva de carga puede seleccionar uno o varios suministros. Es imprescindible seleccionar una fecha (un día). Para ello le recomendamos que:

- Seleccione primero el periodo (día, semana o mes)
- Elija la fecha dentro del intervalo del periodo seleccionado

## Visualizar la curva de carga

Si ha seleccionado la opción de visualizar la Curva de carga le aparecerá la siguiente pantalla:

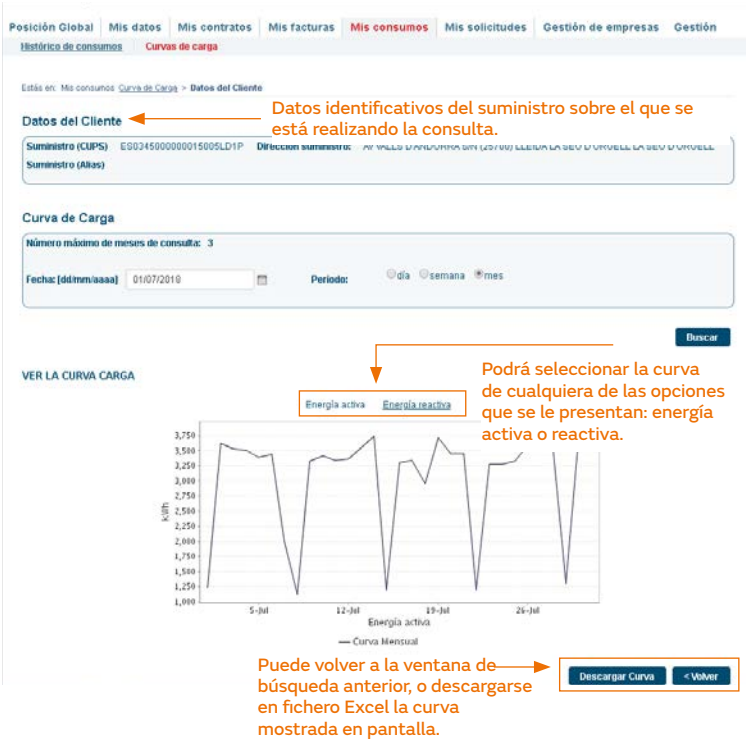

Dispondrá de una gráfica representando la demanda de energía activa o de energía reactiva según seleccione cualquiera de las tres.

También dispondrá de un buscador de fechas para visualizar la curva de un periodo diferente. (Dentro del límite máximo de antigüedad que muestra la pantalla).

### Descargar la curva de carga

Si ha seleccionado la **opción de descargar la Curva de carga**. Si disponemos de los datos de la curva que ha solicitado, le aparecerá una ventana indicándole si desea abrir o guardar el archivo de Excel (suministros de electricidad).

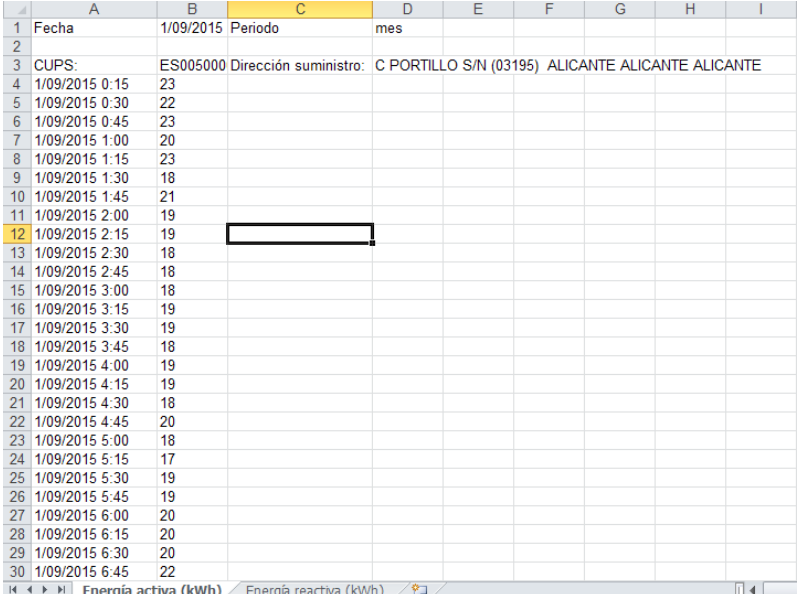

Si no disponemos de los datos solicitados, le aparecerá una ventana indicándole que no disponemos de la información solicitada. Si no está de acuerdo con esto, póngase en contacto con su gestor personal o envíenos una solicitud.

## Solución de problemas

Las incidencias que pueden aparecer en esta fase de la consulta de Curvas de Carga son:

- Que solicite una Curva sin haber seleccionado ningún suministro (1 suministro para visualizar y 1 o más suministros para realizar la descarga del fichero Excel con los datos).
- Si no selecciona un periodo y una fecha concreta le aparecerá un mensaje de aviso.
- Puede darse el caso que, aun teniendo Telemedida, no dispongamos de datos para el periodo seleccionado. En este caso póngase en contacto con su gestor personal.

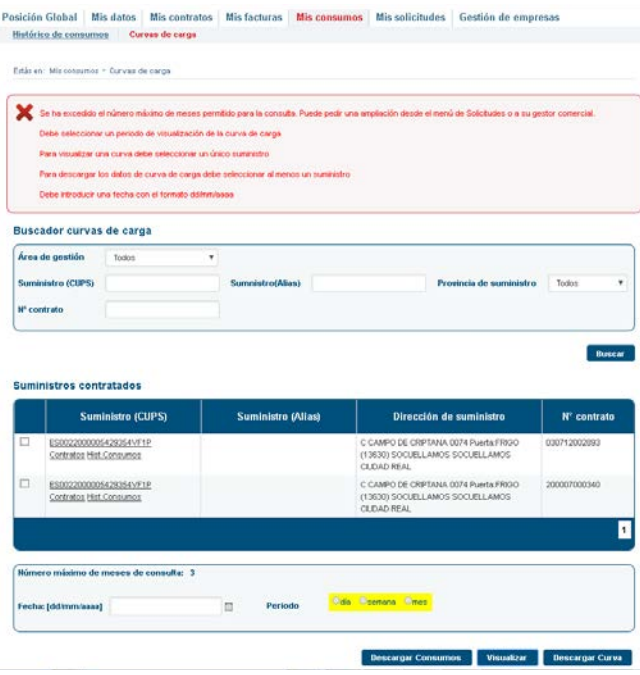

## **Q** Oficina Virtual Alta y consulta de Solicitudes

## Solicitudes

Esta funcionalidad de la Oficina Virtual permite al usuario, dar de alta solicitudes de información o reclamaciones y consultar las solicitudes creadas desde la Oficina Virtual y Call Center (atención telefónica).

Un usuario, una vez conectado a la Oficina Virtual, al acceder a la sección de "Solicitudes" dispone de un buscador de solicitudes con los filtros de:

- Estado de la solicitud
- Fecha de alta de la solicitud (desde hasta)

Y la opción de "Alta nueva solicitud" para crear una solicitud de reclamación o informativa.

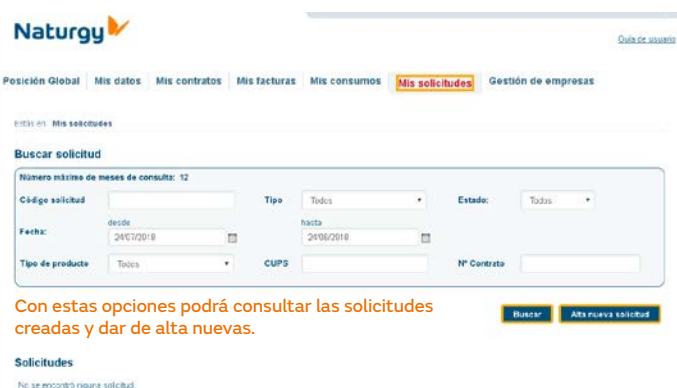

El resultado de la consulta se permite exportar. La información mostrada en la consulta es:

- Número de Referencia con un enlace al detalle de la solicitud.
- Fecha de Alta
- Estado
- Descripción

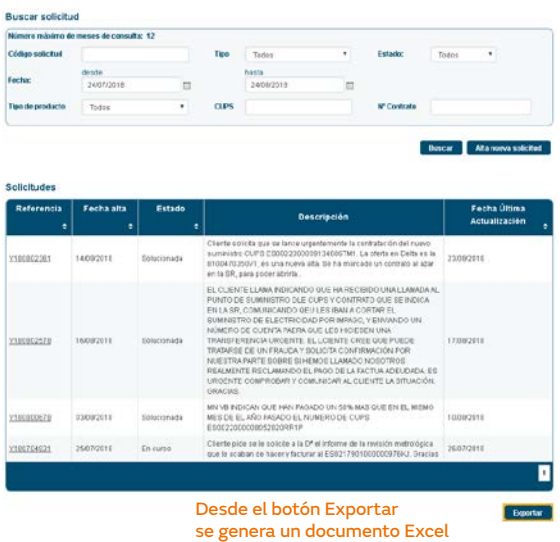

Al pulsar sobre el "Número de referencia" se obtiene el detalle de la solicitud:

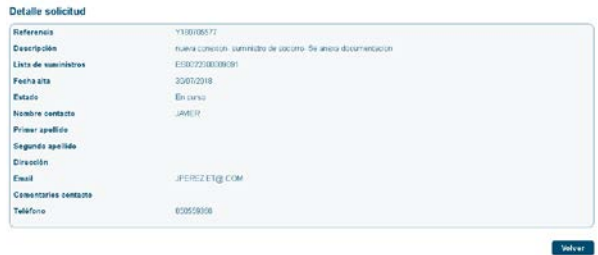

con la información de la consulta

En el "Alta nueva solicitud" se mostrará un formulario con los siguientes campos:

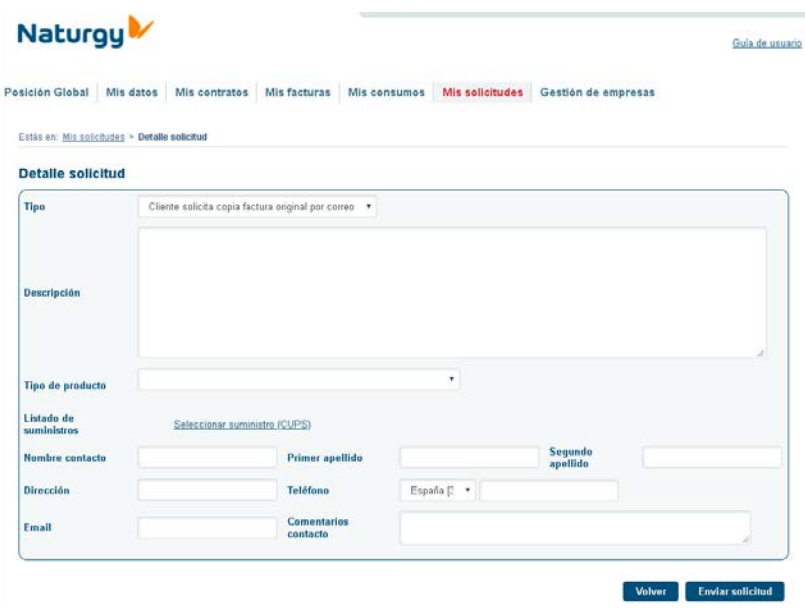

Será obligatorio asociar uno o varios suministros en cualquiera de las tipologías. En función del tipo de producto seleccionado solo podrá seleccionar suministros de un determinado producto: para GNL y Gas solo podrá seleccionar suministros de Gas (Gas y/o GNL) y para el producto electricidad solo podrá asociar suministros de electricidad.

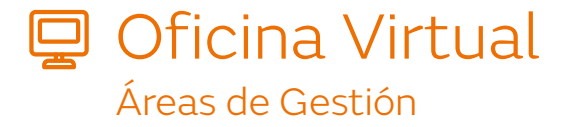

#### Usuario con acceso a distintos suministros

Las crea el propio cliente desde el usuario principal. Para ello:

• Entrar en "Gestión empresas".

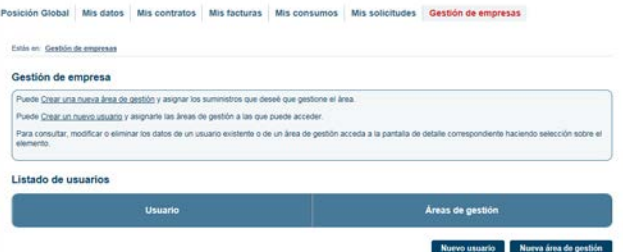

• Seleccionar "Nueva área de gestión". Dar nombre al área de gestión y seleccionar los suministros que se desea incluir en dicha área. Una vez pulsado "Añadir", aparecerán abajo en "Suministros asignados a esta área". Por último pulsar "Guardar Área de Gestión".

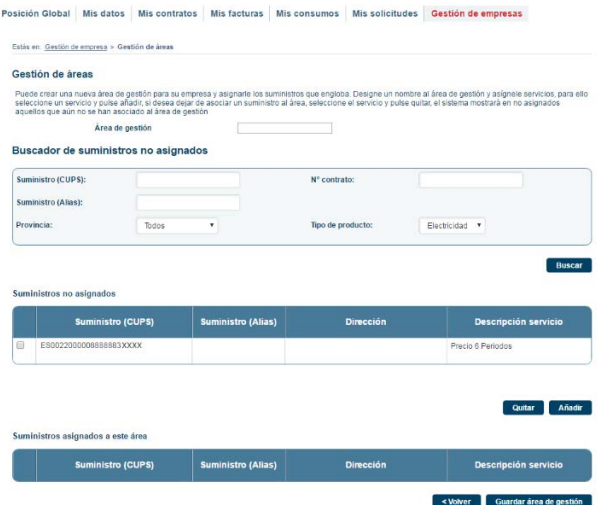

Además, se puede crear un Usuario con acceso a distintas Áreas de Gestión. Para ello:

• Pulsar en "Crear un nuevo usuario"

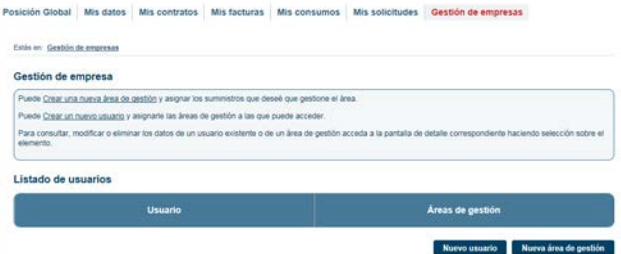

• Indicar un nombre y una contraseña y asignarle las Áreas de Gestión deseadas. Mediante los botones "Quitar" y "Añadir" se podrán realizar las correspondientes modificaciones. Por último pulsar en "Guardar Usuario".

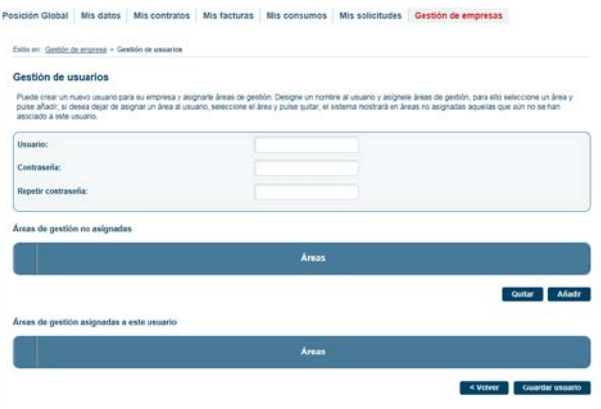

Es importante tener en cuenta que un subusuario SÓLO verá los suministros que el usuario principal haya asignado a ese Área de Gestión.

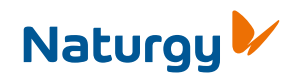

www.naturgy.es/empresas